## **Створення книги на основі слайдів варіант 1**

У дистанційному курсі можна використовувати матеріали для існуючих презентацій лекції в форматі PowerPoint. Є декілька варіантів вставки презентацій в систему Moodle. Тут ми розглянемо варіант переносу слайдів в книгу як рисунків.

÷

**1. Збереження слайдів презентації як рисунків.** 

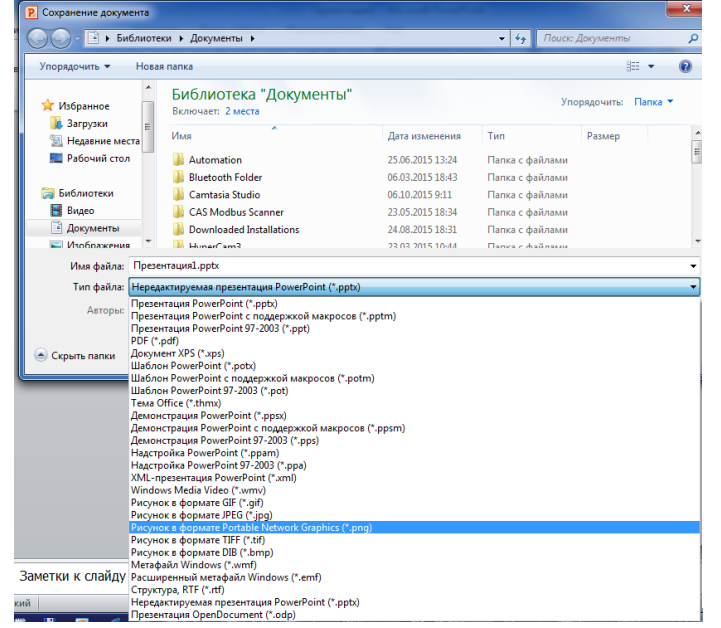

Для початку необхідно відкрити презентацію в PowerPoint і зберегти її як набір рисунків. Для цього в меню "Файл- >Сохранить как" необхідно вибрати місце збереження файлу, тформат файлу "**Рисунок в формате .png**" та натиснути кнопку "Сохранить".

Рис.1. Вибір типу файлу для збереження.

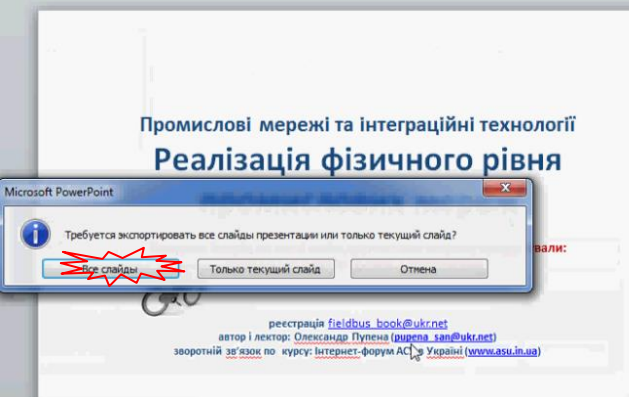

Рис.2. Вибір команди збереження усіх файлів.

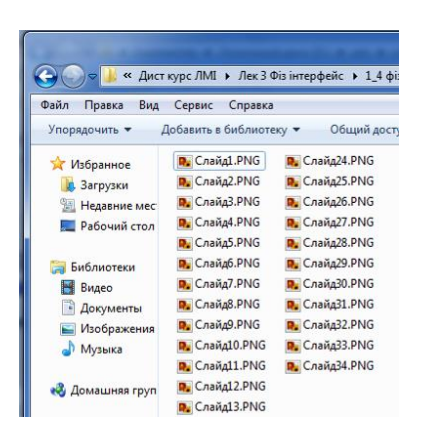

Після збереження презентації проконтролюємо зміст вибраної для цього папки.

Рис.3. Зміст папки зі збереженими файлами

## **2. Створення книги з рисунків презентації.**  файлів.

Для зручності перегляду рисунків як слайдів презентації в системі Moodle найкраще підходить ресурс типу книга.

Перед збереженням файлу, PowerPoint зробить запит на вибір слайдів для збереження. Нам необхідно зберегти усі слайди презентації, тому натискаємо на кнопку "**Все файлы**".

Заходимо в систему дистанційної освіти, вибираємо необхідний курс в розділі "Навігація->мої курси" і переходимо в режим редагування.

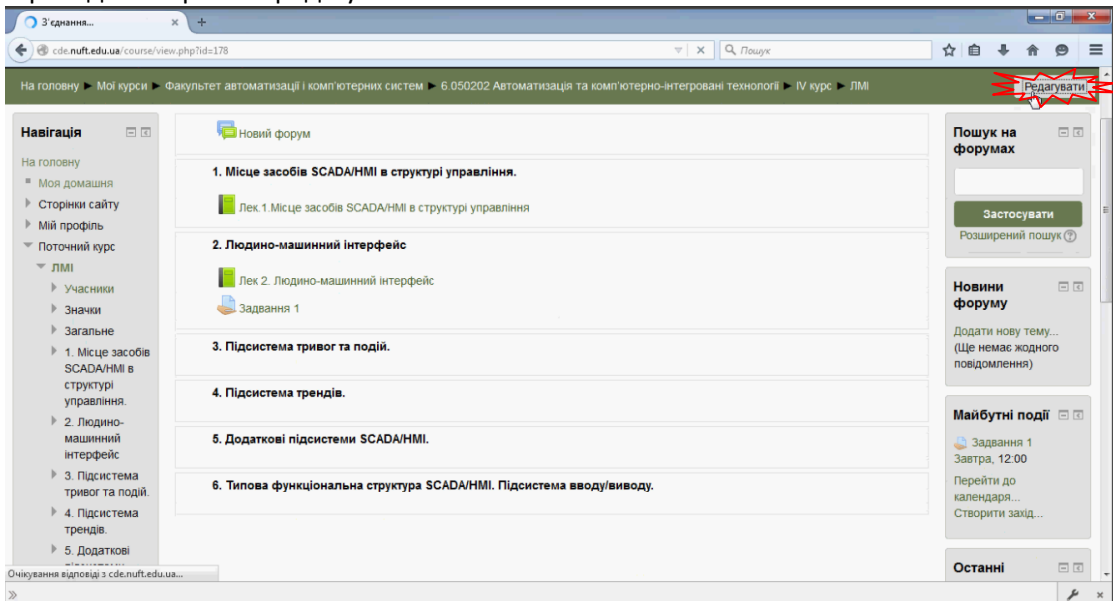

Рис.4. Вибір курсу і перехід в режим редагування.

У потрібний розділ добавляємо діяльність/ресурс типу книга. Даємо назву книги та опис (Створення та редагування книги описано в інших методичних рекомендаціях).

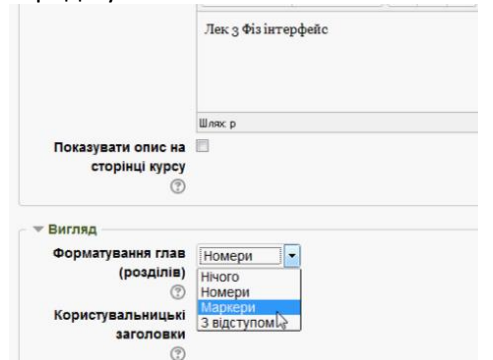

У налаштуваннях вигляду книги вибираємо Формат глав "Маркери".

Рис.5. Форматування глав книги файлів.

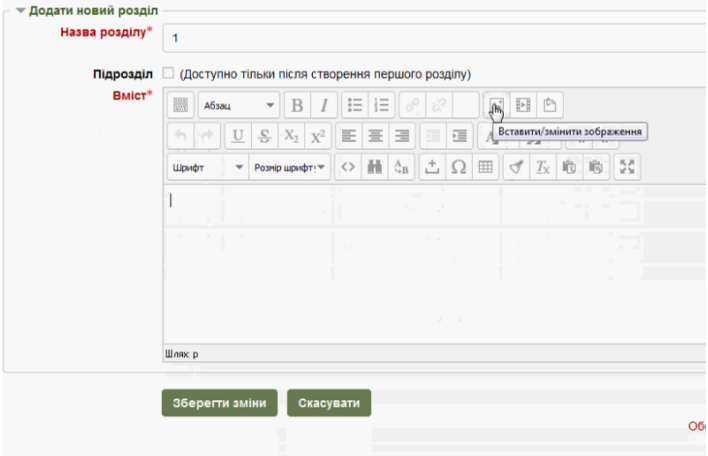

Переходимо до редагування книги. Кожний розділ книги буде містити окремий рисунок-слайд презентації. Такий формат дасть можливість зручно проводити навігацію по книзі. Томі в назві розділу пишемо назву презентації або її номер. А у вміст вставляємо рисунок–слайд через кнопку "Вставити/змінити зображення"

Рис.6.Створення розділів книги

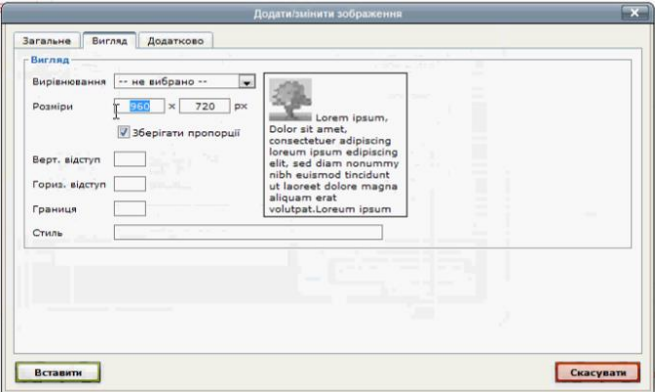

У налаштуваннях вигляду рисунку необхідно вибрати розміри таким чином, щоб вони зручно відображалися на екрані.

Рис.7.Форматування рисунків-слайдів

За необхідності над або під рисунком пишеться додатковий пояснювальний текст.

Аналогічні операції проводяться для інших розділів-слайдів. Після створення усіх розділів, виходимо з режиму редагування та дивимося на результат в режимі перегляду. За необхідності проводяться правки.

Переваги такого підходу перенесення презентацій в системи Moodle в тому, що зберігається вигляд презентацій і вона не доступна для скачування єдиним файлом.